## **Agency Audited Financial Statements to GTAS Reclassified Statements – Detail Reconciliation Instructions.**

*Disclaimer*: This instruction document assumes that your agency has completed and certified (signed off) both the GTAS and GFRS data submissions. Each agency should be performing this analysis throughout the concurrent submission of each system. The deliverable that Fiscal Service is expecting will be due the same day GFRS submissions are due.

### *Detailed Instructions:*

**1. Log into GTAS and Navigate to the reports Module – select Statements under report type, run the NEW GTAS Reclassified Reconciliation by your FR entity (each Statement will need to be run separately, do not run them by Agency Identifier). Please always select "Certified" as the Adjustment Status. Also, please select the correct dollar amount when running the Reclassified Reconciliation reports to help facilitate the "Apples to Apples" comparison (I.E. running the report in millions vs whole dollars) (see screen shots below).** 

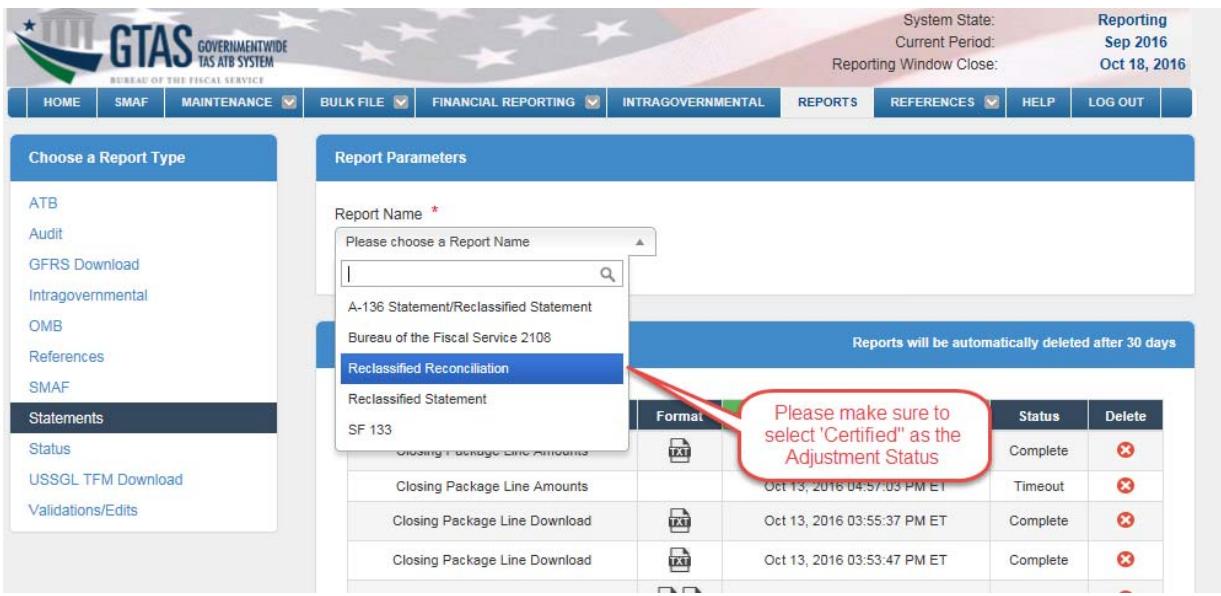

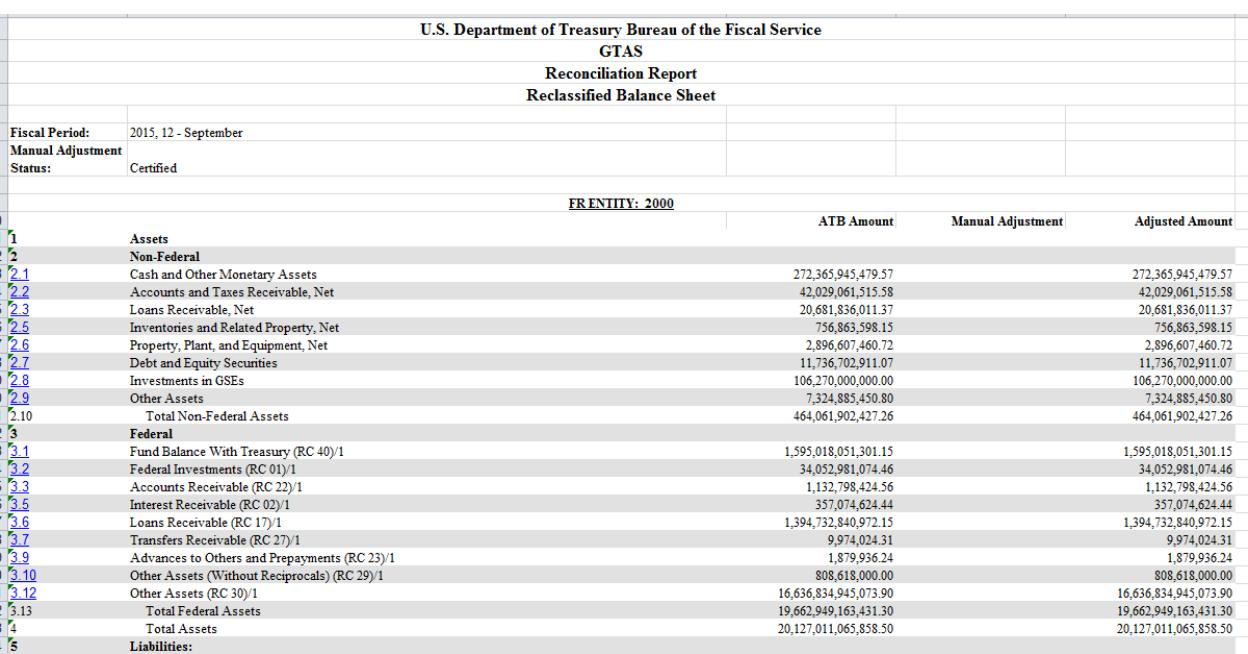

**2. Gather your Agency's Audited Financial Statements – this includes the Balance Sheet, the Statement of Net Cost and the Statement of Changes in Net Position. Other statements that could be included are the Income Statement or the Statement of Custodial Activity.** 

**3. Open the Fiscal Service produced Reconciliation template – this document has all of the reclassified closing package lines that are available to use (see screen shot below). The template may be found under "Updates" on the following webpage.** 

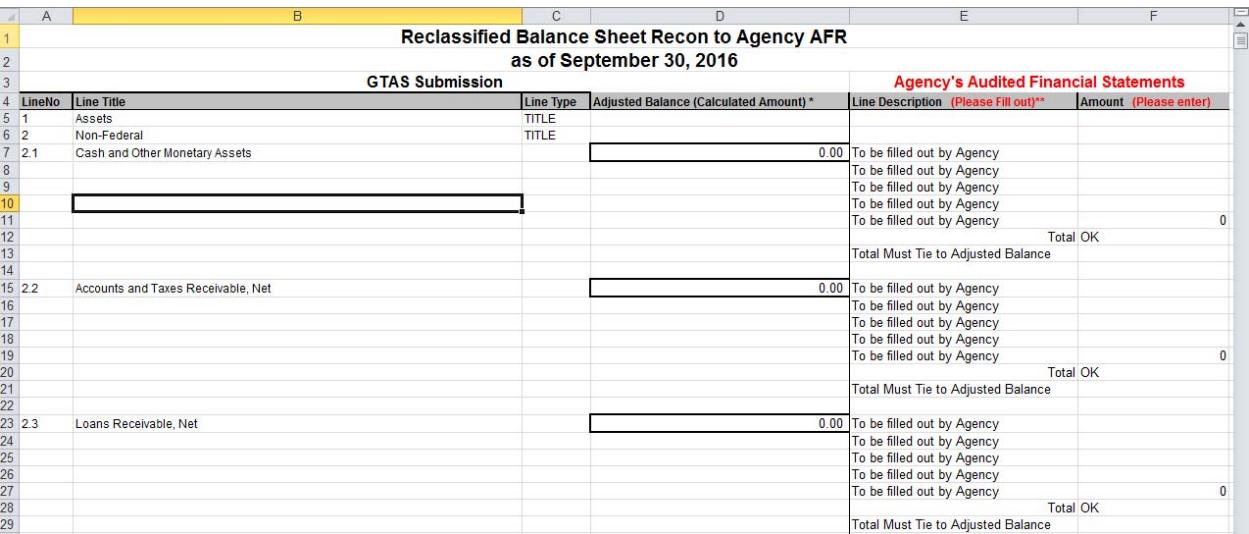

**https://fiscal.treasury.gov/fsreports/rpt/finrep/fr/fr\_index.htm** 

**4. Pick the appropriate tab of the Reconciliation template for the Reclassified Statement you are reconciling (see screen shot below).** 

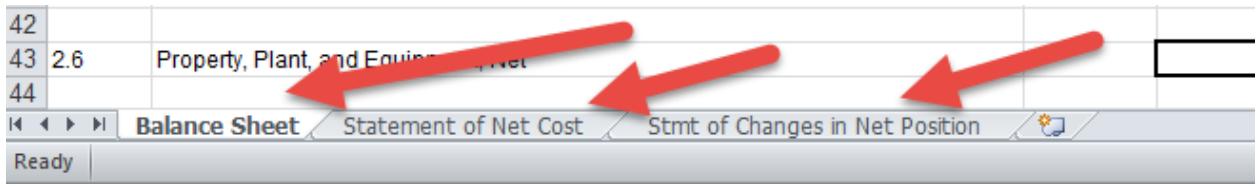

**5. Manually input the amounts that appear on the GTAS Reclassified Reconciliation report you ran in Step 1 in Column D of the Reconciliation template for the applicable closing package lines (see screen shot below). You will do this for every non calculated closing package line item.** 

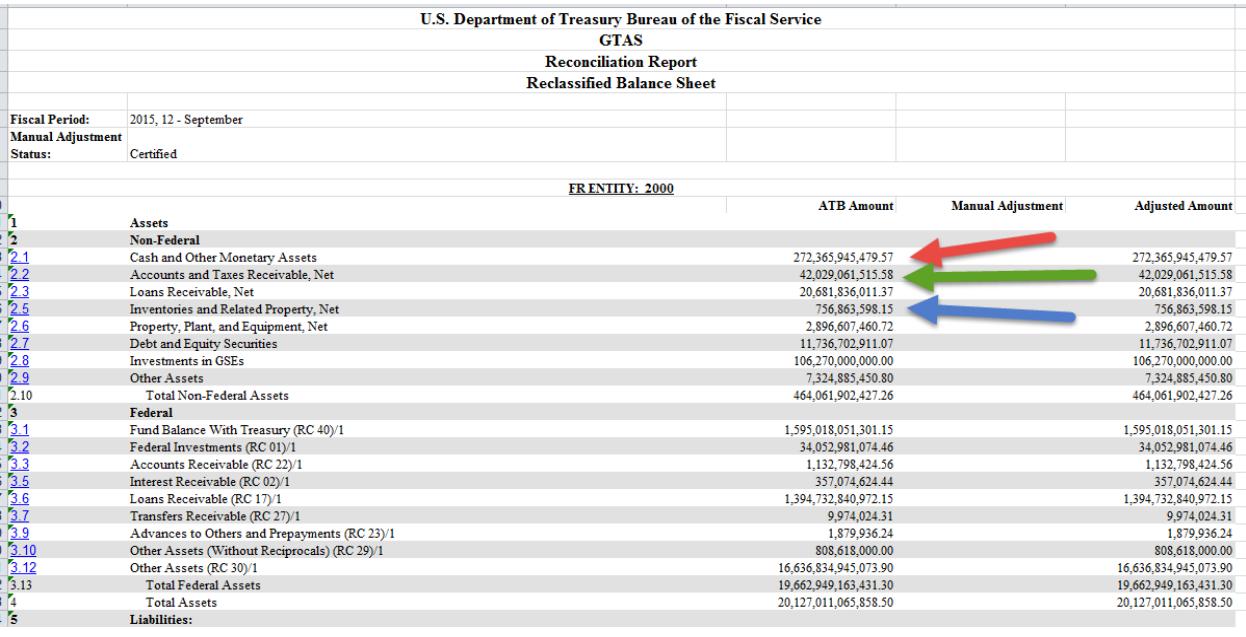

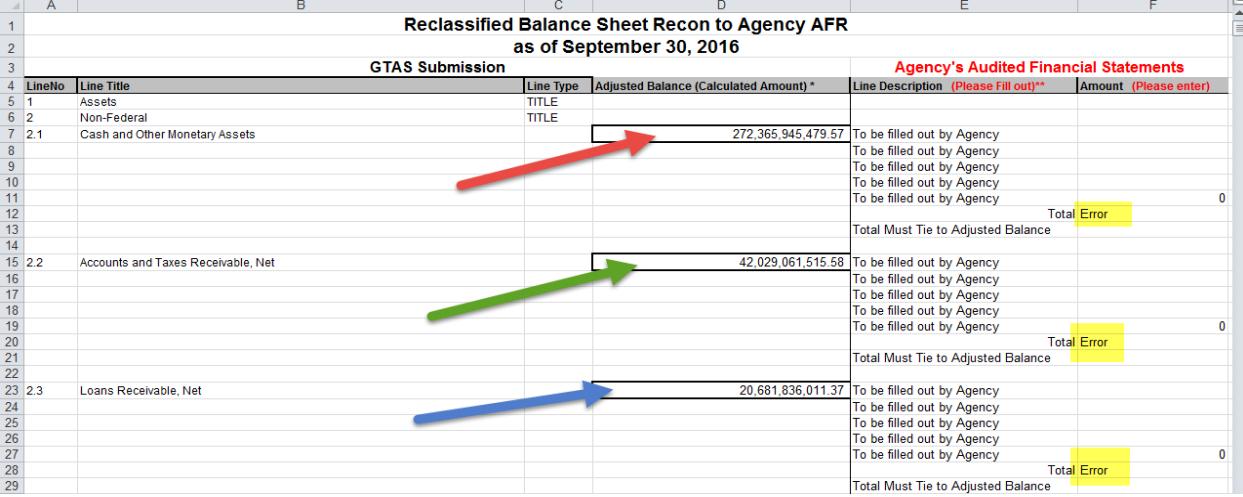

**6. Manually fill out each Audited Financial Statement Line item from your Agency Audited Financial Statements\* (see screen shot below).** 

- **Line Title = Column F**
- **Line Amount = Column E**

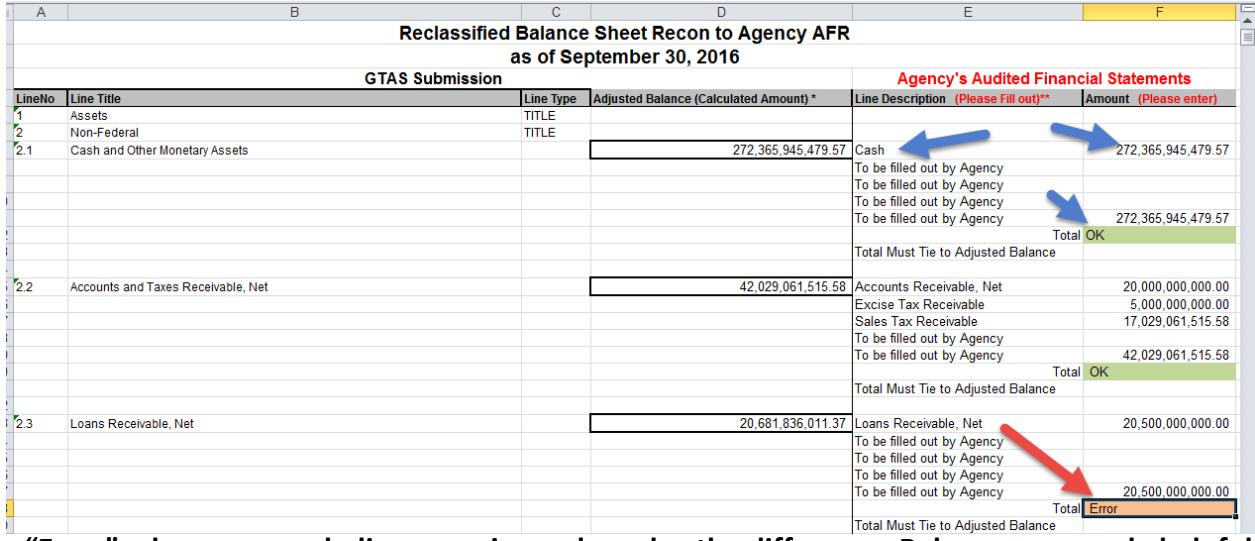

**"Error", please research discrepancies and resolve the difference. Below are a couple helpful suggestions in researching and resolving the discrepancy.** 

- **Check to make sure every Treasury Account Symbol and/or Manual Adjustment is certified in GTAS. Data that is not certified will not pull into the Reclassified Reconciliation report. The Reclassified Reconciliation report contains both bulk file data and any applicable manual adjustments.**
- **Utilize the bulk file data tabs on the Reclassified Reconciliation report to determine exactly how GTAS is calculating each closing package line item.**

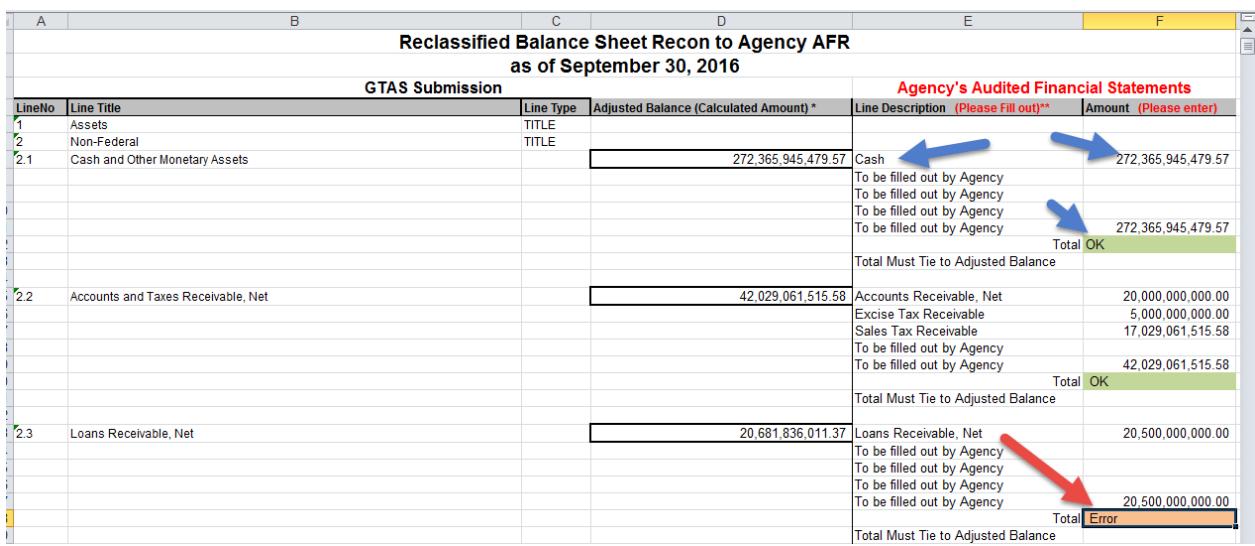

\*Notes: Fiscal Service has provided 5 text lines for each Closing Package Line (this is for instances where there is not a 1 to 1 relationship between the Audited Statements Line and the Reclassified Closing Package Line).

There is no need to utilize every closing package line provided in the Reconciliation template we have provided. If your agency has no data for that particular line item, please leave it blank.

If you should need more than 5 text lines for a particular closing package line, please email the GTAS Team (GTAS.Team@fiscal.treasury.gov) detailing your needs and we will modify the template for your agency.

# **Additional Instructions**

*Per the"Supplemental Guidance to TFM Chapter 4700" email distributed to the governmentwide community, please follow the below instructions when submitting the Reclassified Reconciliation reports to your auditors.* 

### **1. Add in your FR entity name to the Reconciliation template:**

 On Row 9, right next to "FR Entity", type in your FR entity name (use appendix 5 of TFM 2-4700 if you do not know your exact FR entity name (see screen shot below).

FRENTITY: Department of the Treasury - 2000

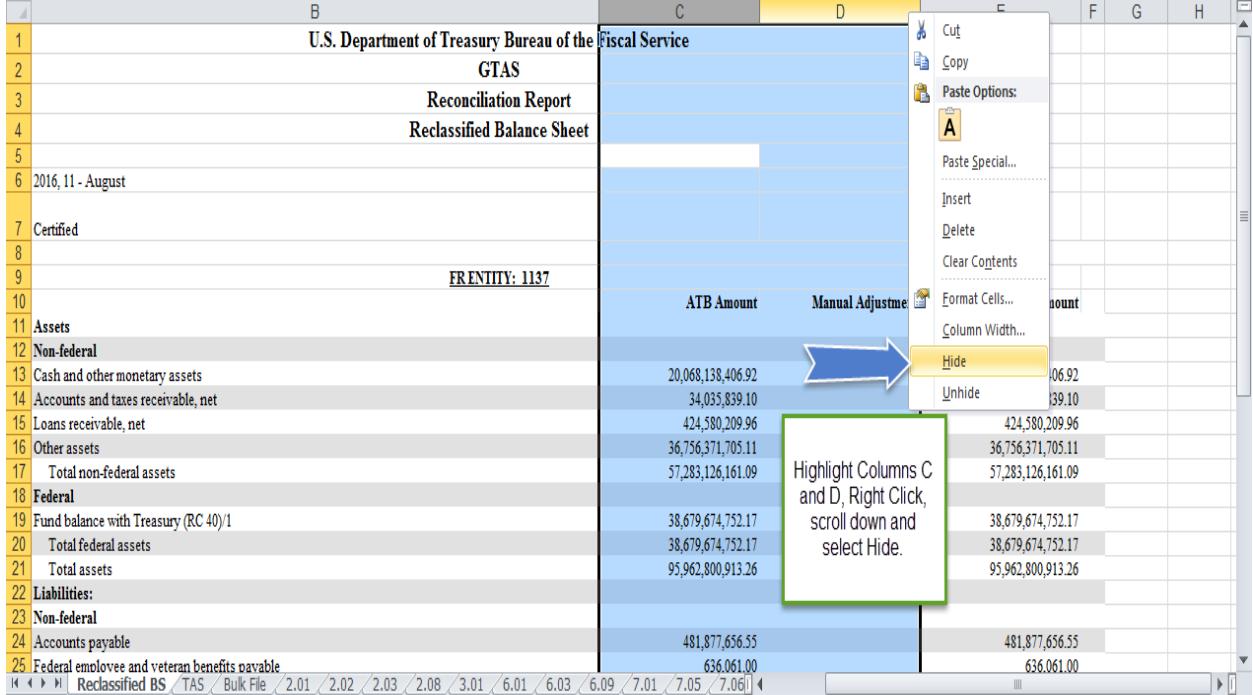

#### **2. Hide the ATB amount and Manual Adjustment Columns**

**3. Print first Tab to PDF – to eliminate the extraneous TABS not needed for submission to the auditors.** 

- **While on the First TAB, and after Columns C and D have been hidden, click the print icon in the top ribbon (will vary depending on your version of Excel)**
- **Most likely you will need to format the report so that it is print ready, to do this you will need to format so that all columns fit on one page (see screen shots below).**

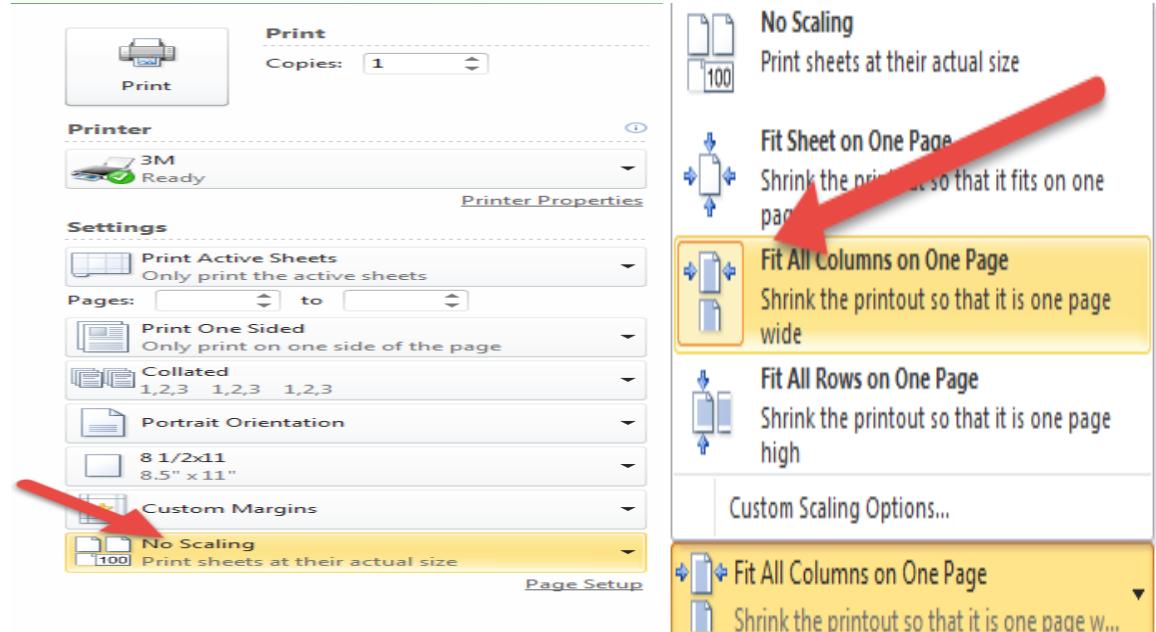

 **Once the report is formatted properly, ensure "Print Active Sheets" is selected under settings (this ensures only the first TAB is printed), then select "Adobe PDF" in the dropdown menu, then click print (see screen shot below).** 

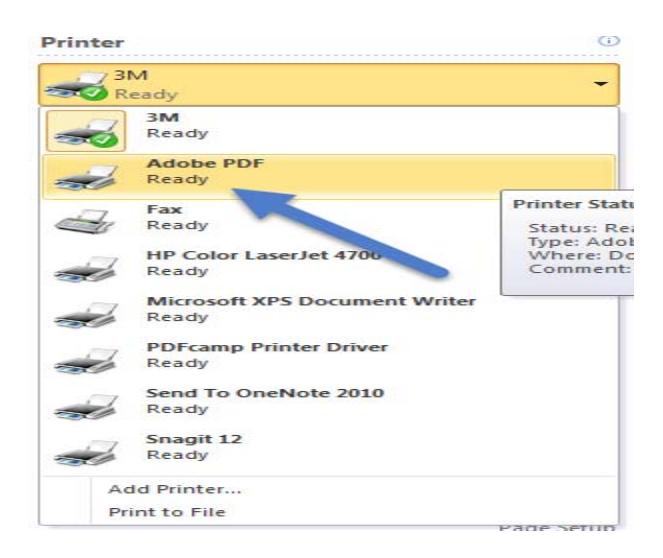